# SIEMENS - ( )

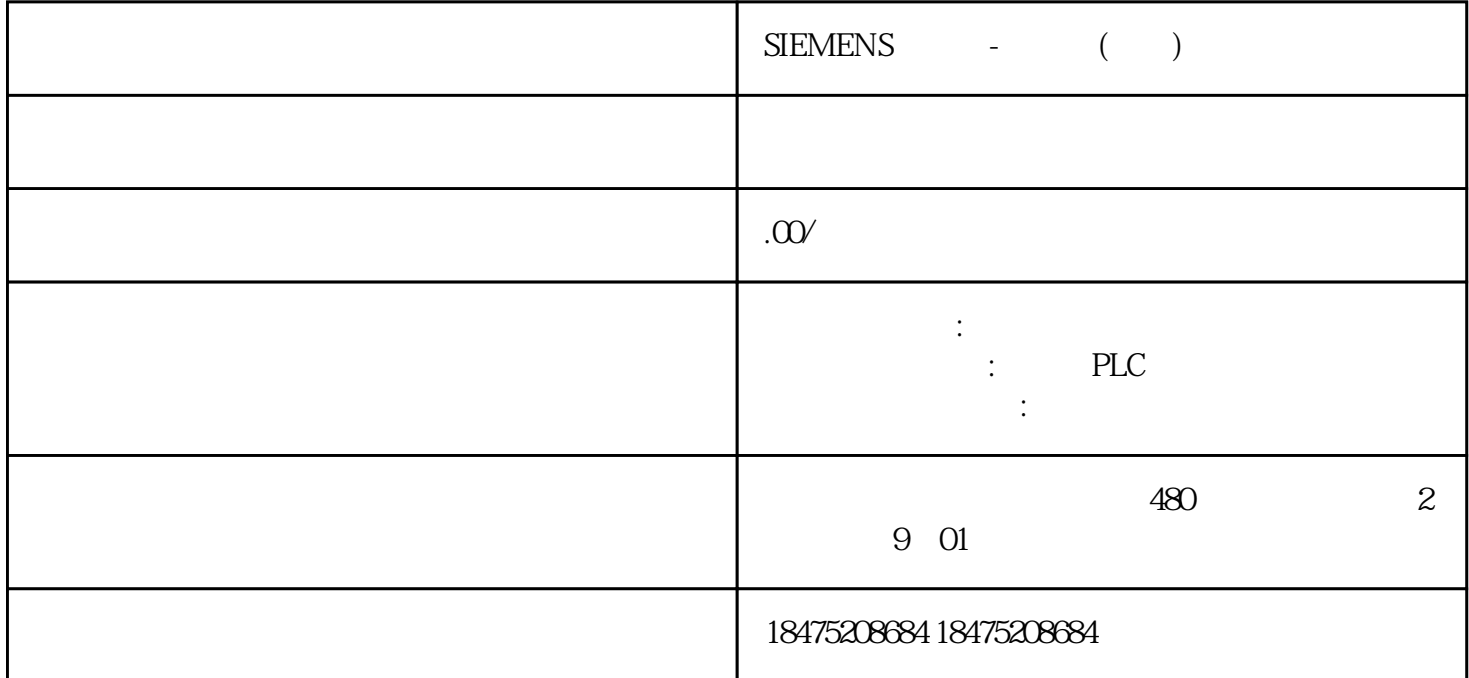

WinCC flexible SMART

 $1.1$ 

**SIMATIC** 

WinCC flexible SMART V4 SP2 SIMATIC

STEP 7 V5.5 SP4

STEP 7 V 5.6

STEP 7 V5.7 SP1

STEP7 (TIA Portal) V13 SP2

STEP7 (TIA Portal) V14 SP1

STEP 7-Micro/WIN SMART V23/V24/V25/V26/V27/V28

WinCC (TIA Portal) V13 SP2

WinCC (TIA Portal) V14 SP1

WinCC (TIA Portal) V15

WinCC (TIA Portal) V16

WinCC (TIA Portal) V17

WinCC (TIA Portal) V18

WinCC flexible 2008 SP3

WinCC flexible 2008 SP5

WinCC flexible 2008 SP4 CHINA

WinCC flexible SMART V4 SP2  $Windows 10 Pro Version 20H2$   $64$ Windows 10 Enterprise Version 1809 (and 17763.1821) Windows 10 Enterprise LTSC  $17763.316$  64 Windows 7 Professional SP1 32 Windows 7 Enterprise SP1 32 Windows 7 Ultimate SP1 32 Windows 7 Professional SP1 64 Windows 7 Enterprise SP1 64 Windows 7 Ultimate SP1 64  $Win CC$  flexible SMART V4 SP2 Windows 7/Windows 10 RAM Windows 7 32 1 GB Windows 7 64 Windows 10 64 2 GB Pentium IV 1.6 GHz  $XGA$  1024 $x$  768 WXGA 24  $Windows 7 \quad 32 \quad Windows 10 \quad 32 \quad GB$ Windows 7 64 Windows 10 64 GB WinCC flexible SMART  $26GB$  400 MB windows the extension of the Windows of PDF Adobe Reader

PC WinCC flexible SMART V4 SP2

 $\alpha$  and  $\alpha$  and  $\alpha$ 

WinCC flexible SMART

Windows " "These (Simplified, China) » (Chinese (Simplified, China))

WinCC flexible SMART

Windows 7, Carl WinCC flexible SMART Microsoft Microsoft Microsoft American Microsoft Microsoft American Microsoft American Microsoft American Microsoft American Microsoft American Microsoft American Microsoft American Mic  $(\text{https://www.catalog update.microsoft.com/})$ 

KB4474419

KB4490628

1.  $WincC_{\text{flexible\_SMART\_V4SP2.}e}$ 2. 阅读注意事项并点击 "下一步" 按钮。 3. 阅读许可证协议并点击 "是" 按钮以接受许可证协议 。 4. 阅读"修改确认"窗口的信息并点击"下一步" 按钮。  $5.$  $\ldots$  " $\ldots$ " (R)..." 6. 点击"安装" 按钮,立即开始安装 WinCC flexible SMART 软件并弹出"安装状态"窗口。

 $$7DOS$ 

7. 软件安装完成后点击"完成"按钮。根据系统提示,需要在软件安装完成后重启一次计算机。可选择

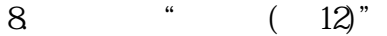

WinCC flexible SMART

1.3 WinCC flexible SMART

## 1. WinCC flexible SMART

2.  $*$  > Windows > > > (Start menu > Windows System > Control Panel > Program and Features) \*\*

3. Windows 10, "SIMATIC WinCC flexible SMART"<br>" (Uninstall) Windows 7 % (Uninstall) Windows 7, SIMATIC WinCC flexible<br>SMART" (Change/Uninstall) )<br>Smart (Change/Uninstall)

4.  $\bullet$  " WinCC flexible SMART"  $\bullet$  "

 $5 \t$   $* \t$   $* \t$ 

6. Windows 
and WinCC flexible SMART

7. **"** " (Finish)

 $\frac{1}{2}$ "

 $1.4$ 

### 1. 打开文件夹"C:\ProgramData\Siemens AG\SIMATIC WinCC flexible " UserDictionary\_log.ldf"

2. "UserDictionary.dct" "UserDictionary\_log.ldf"

#### Microsoft SQL Server 2014 Express LocalDB

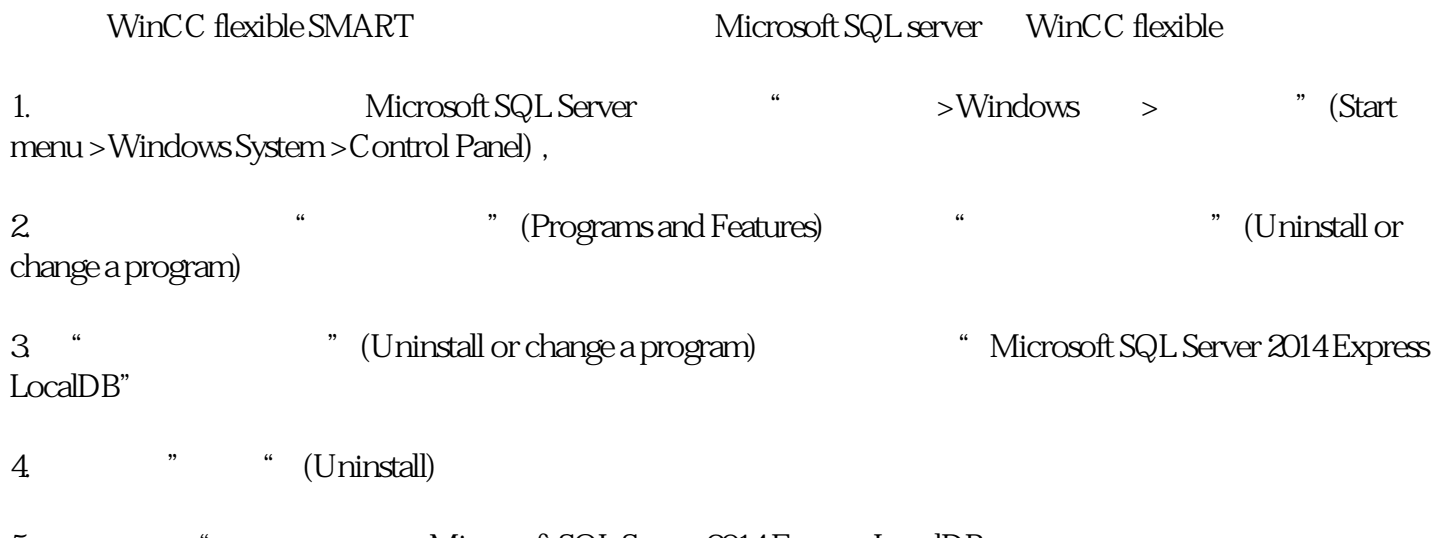

5. 系统会提示"确实需要卸载 Microsoft SQL Server 2014 Express LocalDB

 $6 \,$ 

7. **"** " (Finish)

 $\frac{1}{2}$  ,  $\frac{1}{2}$  ,  $\frac{1$ 

Microsoft SQL Server WinCC flexible PC

 $1.5$ 

## 1645" Microsoft.NET Framework<br>DCOM DCOM 1601" DCOM DCOM

1. \* \* \* (Start) \* \* \* (CMD)

2. "dcomcnfg.exe", "WOK)

3. " (Component Services)-> (Computers)-> (My Computer)", "<br>" 
(My Computer)", "  $(My$  Computer)" $" = "$  $\frac{a}{m}$   $\frac{a}{m}$   $\frac{a}{m}$   $\frac{b}{m}$   $\frac{c}{m}$ 

#### WinCC flexible

1.6

WinCC flexible SMART V4 SP2

McAfee Virus Scan

Trend Micro office scan Corporate Edition

Kaspersky Anti-virus

Windows Defender

奇虎"360 安全卫士"

McAfee Application Control

Microsoft Bitlocker

Tencent PC Manager

Kaspersky Anti-virus

#### WinCC flexible SMART V4 SP2

[WinCC flexible SMART ]\TraceServerV4.exe

[WinCC flexible SMART | \HmiES.exe

WinCC flexible SMART WinCC flexible SMART V4 SP2

WinCC flexible

**SMART** 

McAfee SecurityCenter

WinCC flexible SMART

执行新安装时,请选择"自定义安装"。仅安装"VirusScan"。为"VirusScan"执行下列组态:

SystemGuard

Scriptscan

McAfee SecurityCenter VirusScan

Kaspersky Anti-virus

Kaspersky Anti-Virus "HmiES.exe" "TraceServerV4.exe" "WinCC flexible SMART  $V4\overline{h}$ 

Kaspersky Anti-virus

1. " > > \* (Settings > General > Interactive protection) " (Perform recommended actions automatically)

2.  $2 \rightarrow$  > > > > (Settings >Additional > Threats and Exclusions > Specify trusted applications)  $\qquad \qquad \text{HmIES.}$ exe"  $\qquad \qquad \text{TraceServerV4-}$ exe"

3. 在"排除应用程序"(Exclusions for application) 下,为添加的应用程序启用以下设置:

– 允许与 Kaspersky Anti-virus 接口交互

 $\pm$  –  $\pm$  2008  $\pm$  2008  $\pm$  2008  $\pm$  2008  $\pm$  2008  $\pm$ 

 $\pm$  – experimental and the state  $\pm$ 

 $\pm$  – experimental density is a set of  $\mathbb{R}^n$ 

– 禁止监视子应用程序活动